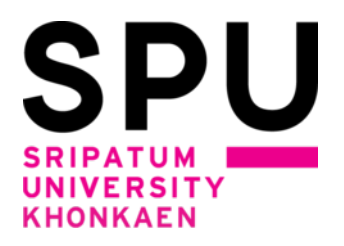

# **วิธีการลงทะเบียนเพิ่ม เพิกถอนรายวิชาด้วยตนเอง สำหรับนักศึกษา มหาวิทยาลัยศรีปทุม ขอนแก่น ภาคการศึกษา 1/2565**

## **วิธีการเพิ่ม เพิกถอนรายวิชา**

**\*\*\*\*\*\*\*\*\*\*\*\*\*\*\*\*\*\*\*\*\*\*\*\*\*\*\*\*\*\*\*\*\*\*\*\*\*\*\*\*\*\*\*\*\*\*\*\*\*\*\*\*\*\*\*\*\*\*\***

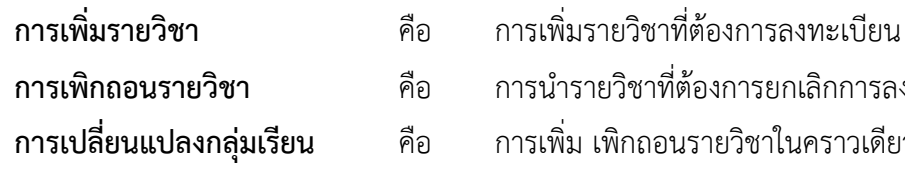

ิ<br>เวิชาที่ต้องการยกเลิกการลงทะเบียนออกจากระบบ ี<br>พิกถอนรายวิชาในคราวเดียวกัน โดยทำรายการเพิกถอนวิชา เดิมที่ได้ลงทะเบียนไว้ในกลุ่มเรียนเดิมก่อน แล้วจึงทำรายการเพิ่มรายวิชาเดิมใน กลุ่มเรียนใหม่ที่ต้องการ

### **การเพิ่ม - ถอนรายวิชาจะต้องชำระค่าธรรมเนียมในการเพิ่มและการถอนรายวิชา**

#### **วิธีการดำเนินการ**

**1. นักศึกษาเข้าระบบลงทะเบียนเรียนผ่านช่องทางหน้าเว็บไซต์หลักของมหาวิทยาลัยศรีปทุม ขอนแก่น ที่ url : Error! Hyperlink reference not valid.หัวข้อ นักศึกษา -------> ระบบ SCMSKK** 

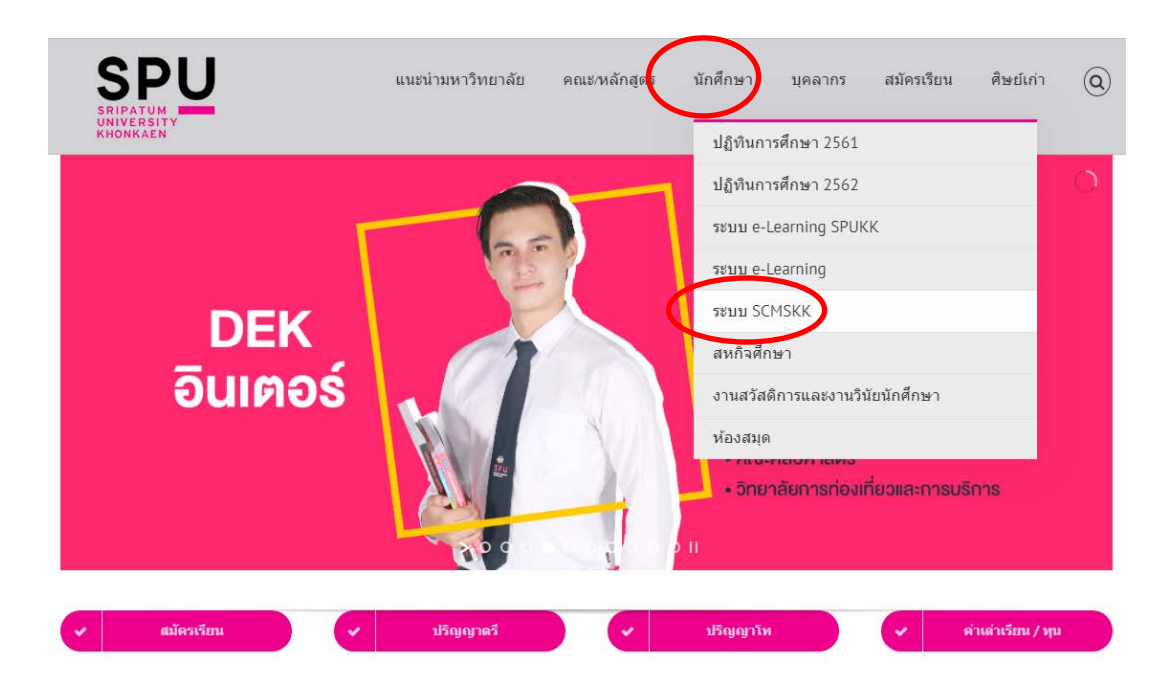

**หรือเข้าสู่ระบบ scmskk โดยตรง ด้วยการพิมพ์<http://scmskk.spu.ac.th/> (เว็บไซต์นี้เหมาะสำหรับเบราว์เซอร์ Internet Explorer (IE) หรือ Firefox ซี่งจะปรากฏหน้าจอ ดังนี้** 

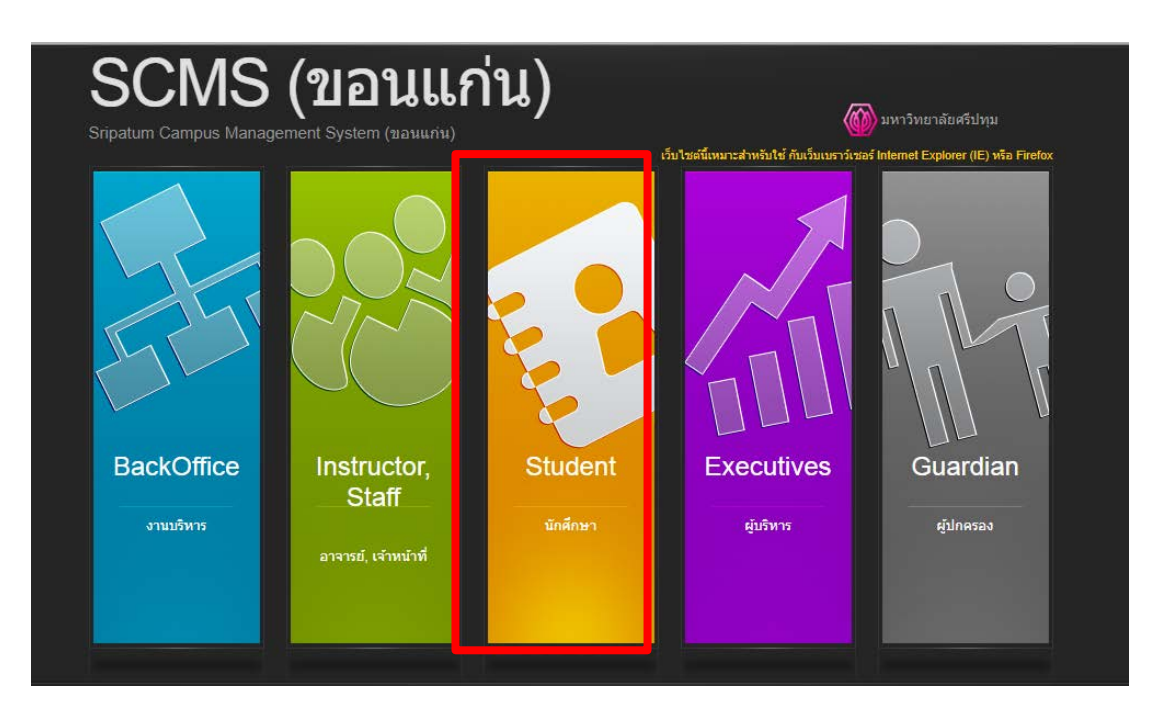

 **-** เลือก ระบบนักศึกษา (**Student**)

2. Login เข้าระบบ โดยการป้อนรหัสนักศึกษา / รหัสผ่าน (เลขบัตรประจำตัวประชาชน) แล้วกดปุ่ม"ตกลง"

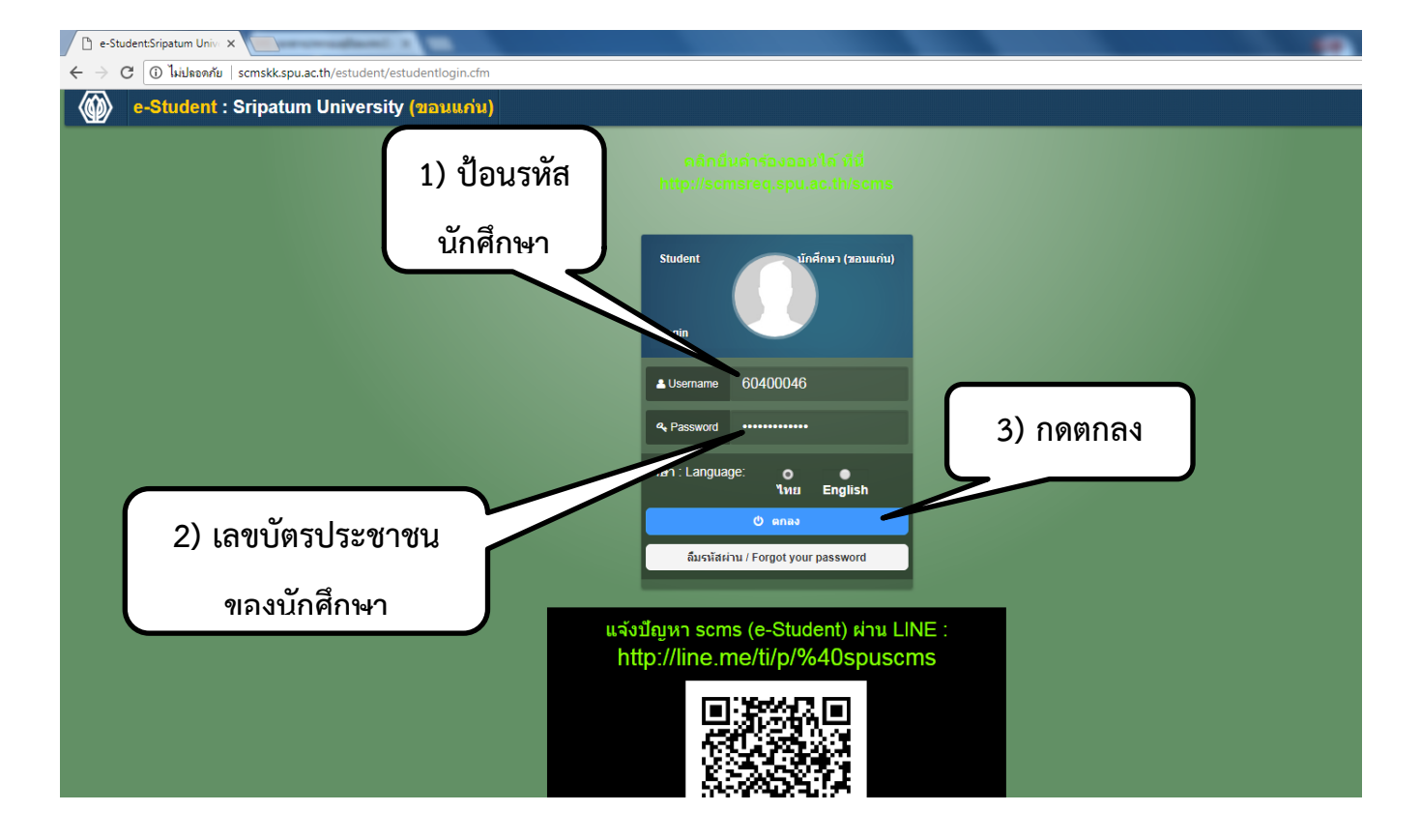

**. เลือกเมนู(ด้านบน สีม่วง)"ข้อมูลการศึกษา" ->เมนู"เพิ่ม-ถอนรายวิชา"** 

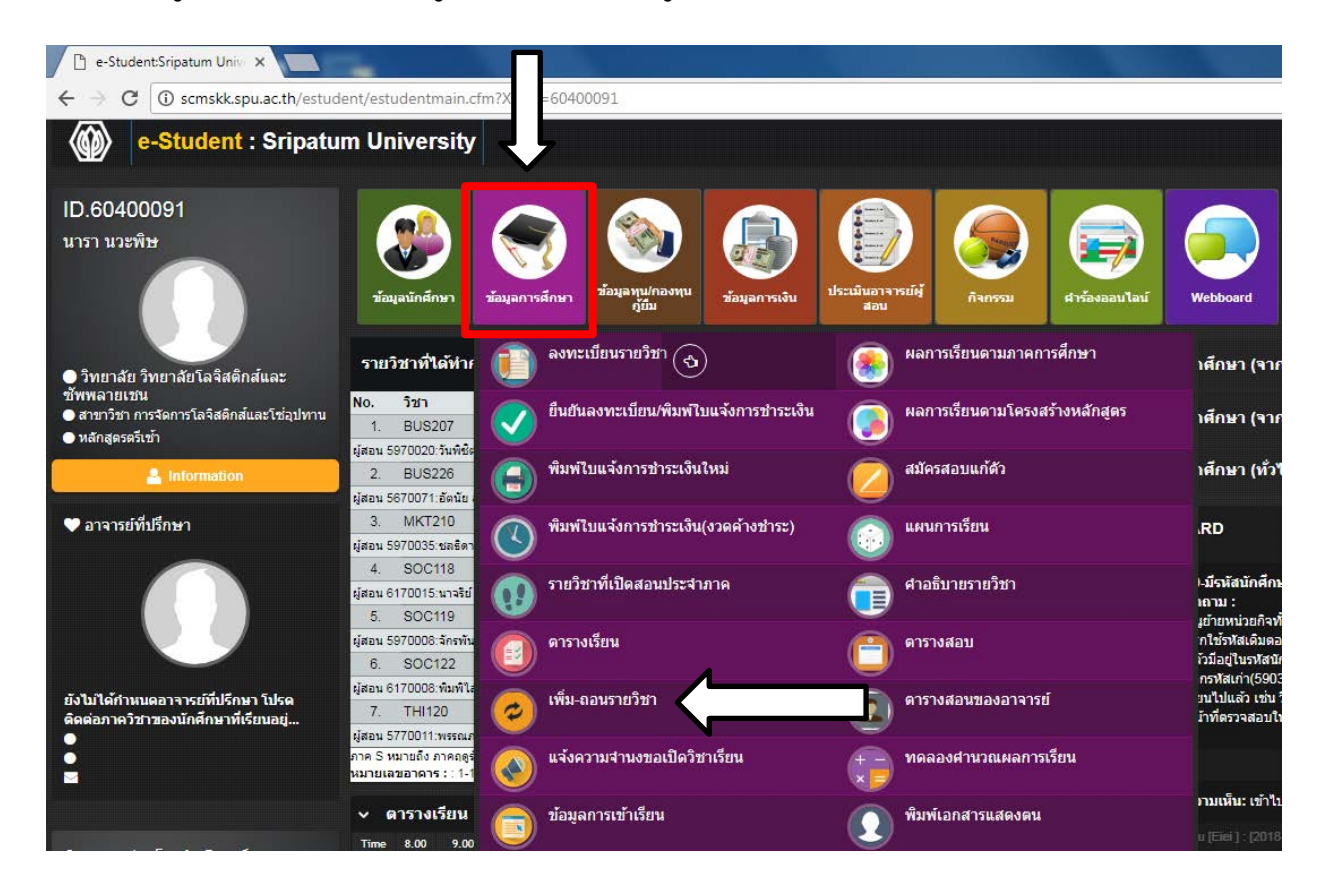

### **หน้าจอตัวอย่างเมื่อกดเลือกที่เมนูเพิ่ม-ถอนรายวิชา**

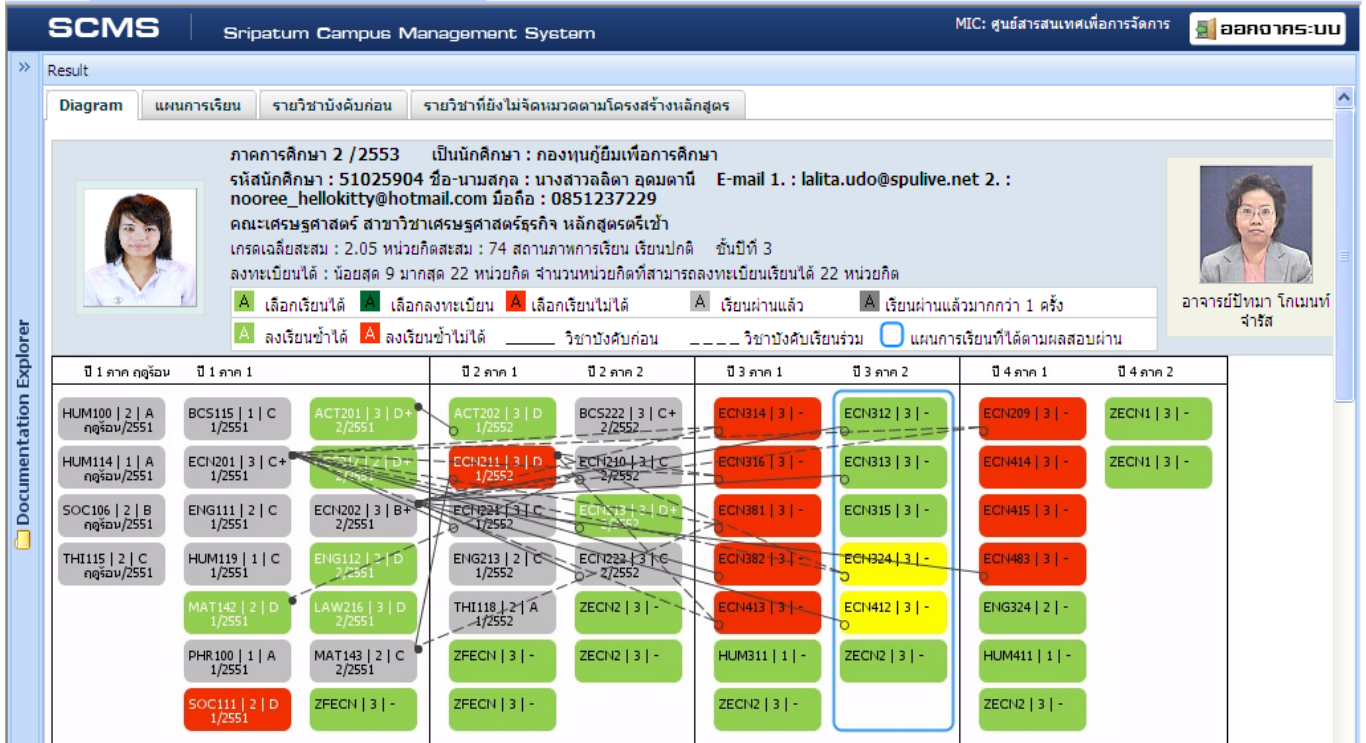

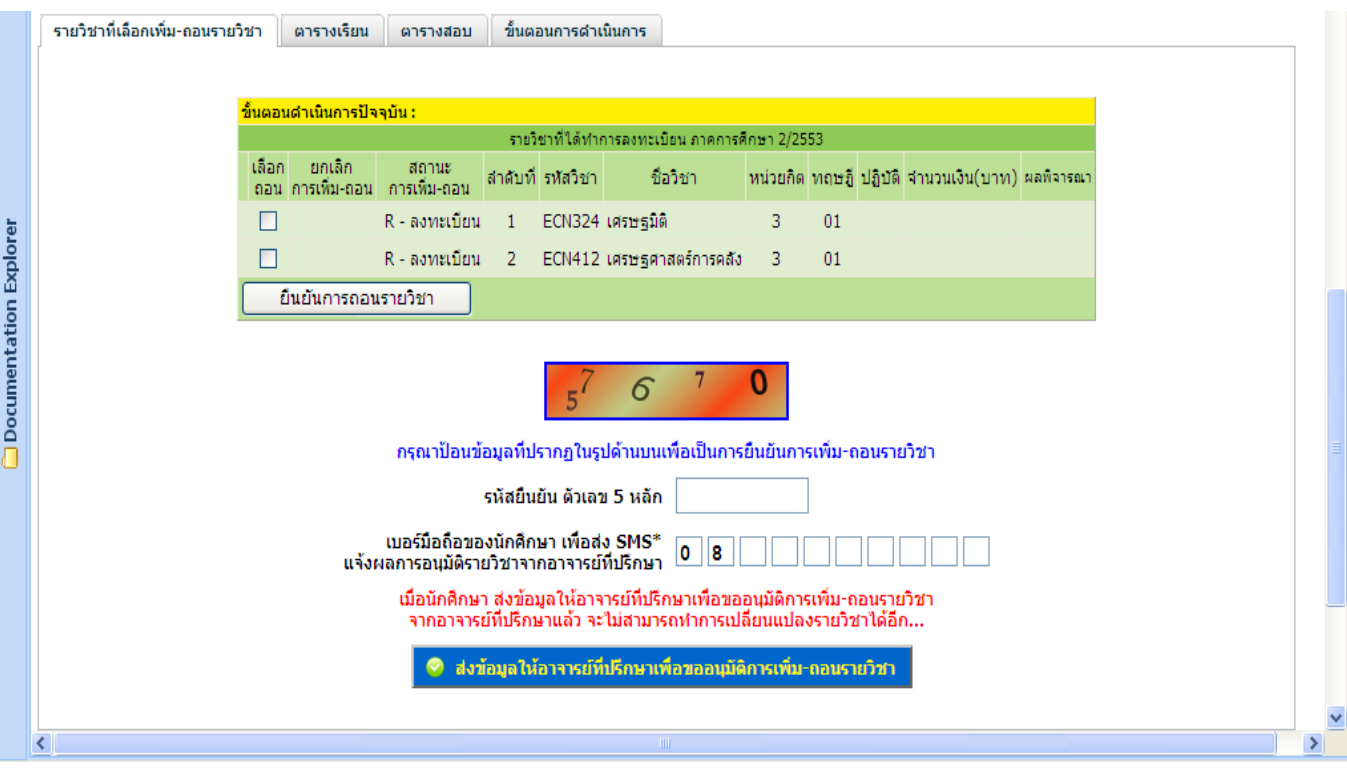

## **การเพิ่มรายวิชา**

**1. คลิกเลือกรายวิชาที่เป�นสีเขียว สำหรับการลงทะเบียนรายวิชานั้นเป�นครั้งแรก** หรือ **เป�นสีเหลืองกรณีต้องการเปลี่ยน กลุ่มเรียน โดยให้ทำการลบรายวิชาเพื่อถอน แล้วจึงมาคลิกเลือกรายวิชาเพิ่ม**

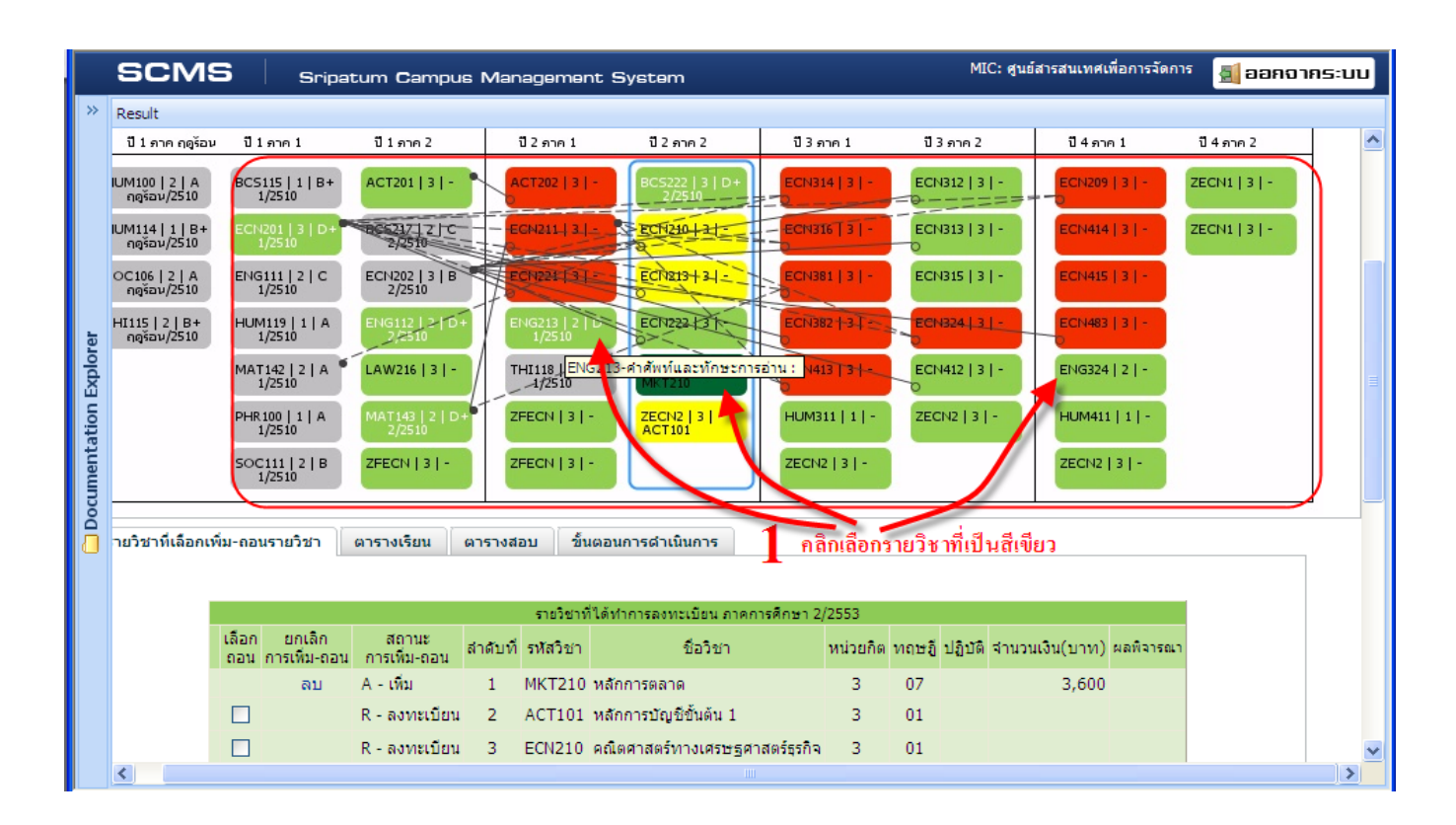

#### **2. ส่งขออนุมัติอาจารย์**

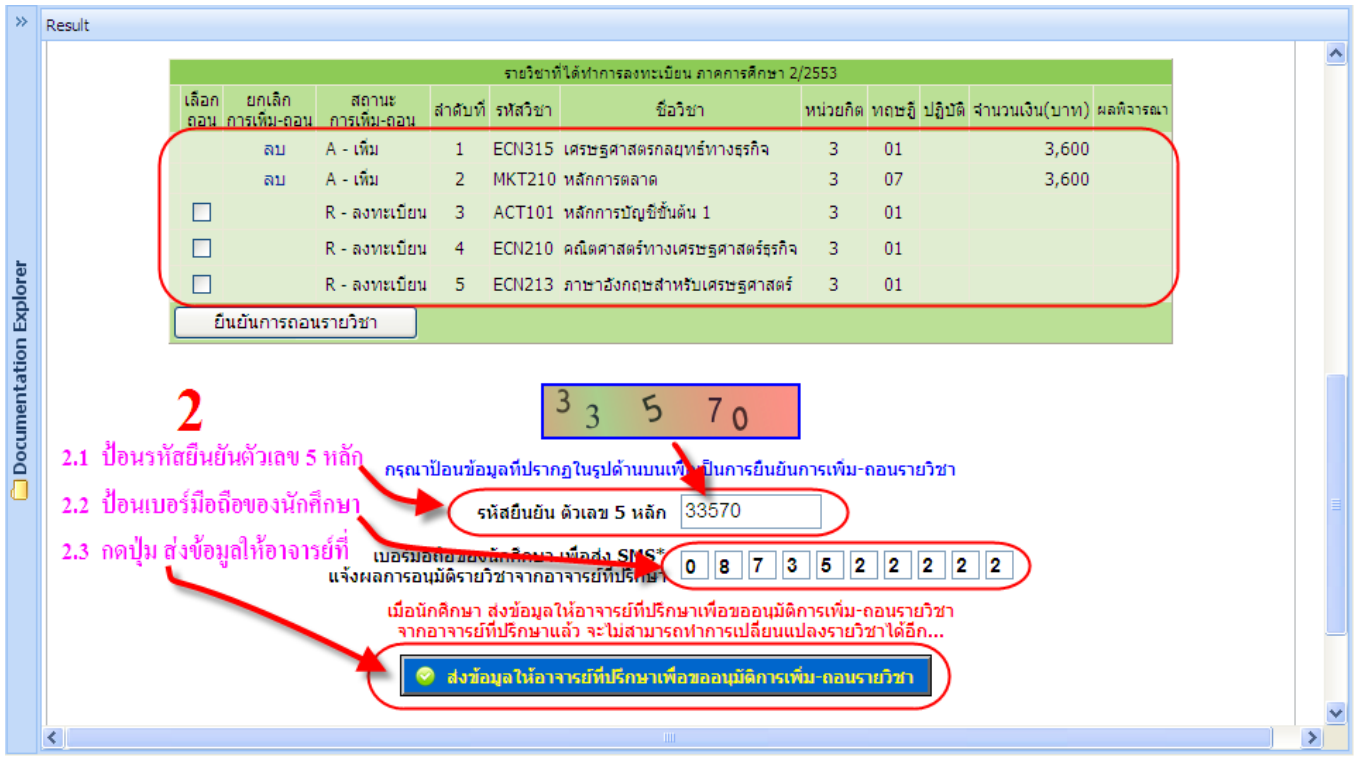

## **การเพิกถอนรายวิชา**

## **1. คลิกเครื่องหมายถูก** ☑ **ด้านหน้ารายวิชาที่ต้องการเพิกถอน**

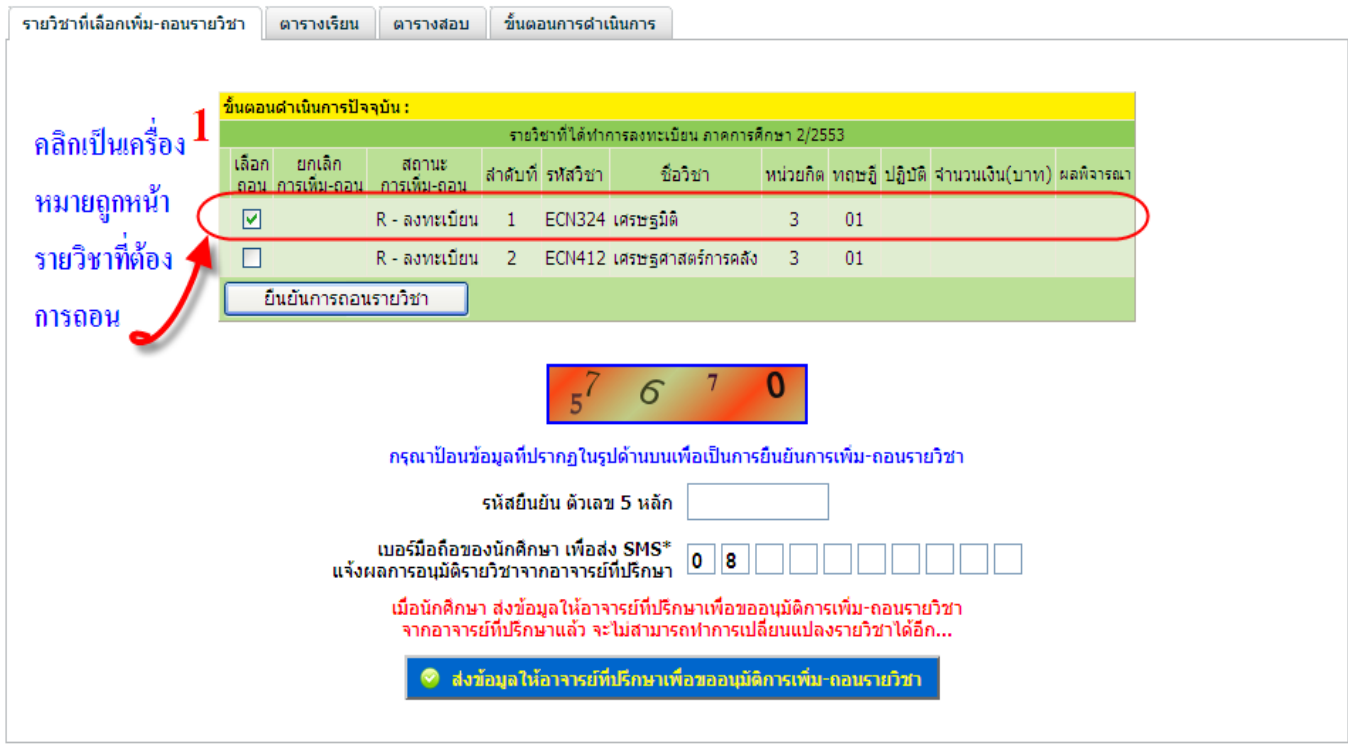

## **2. กดปุ่ม "ยืนยันการถอนรายวิชา"**

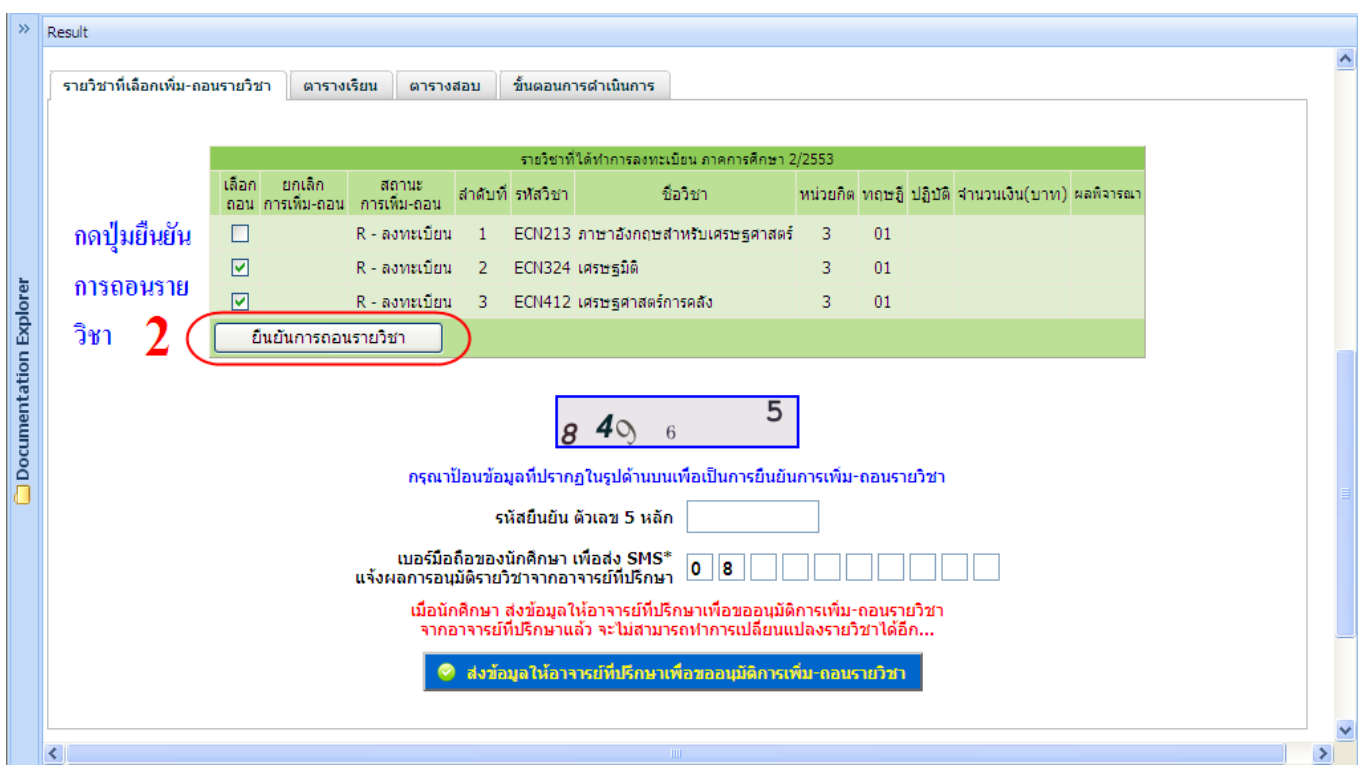

## **3. กดปุ่ม เพิ่ม-ถอนรายวิชาต่อไป**

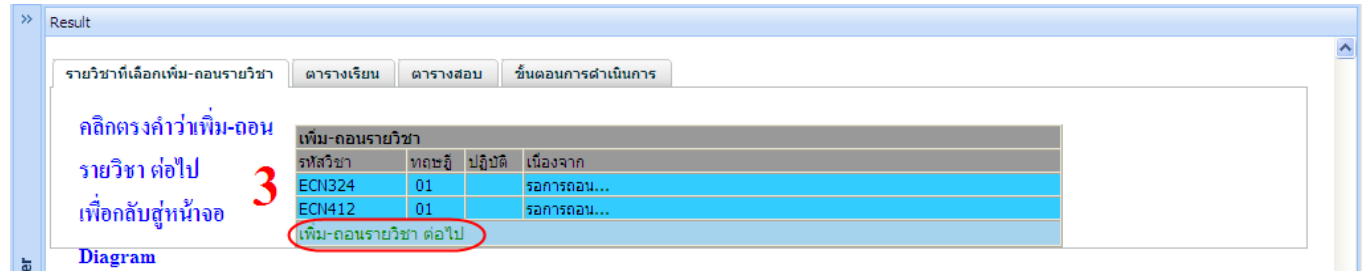

## **4. ส่งขออนุมัติจากอาจารย์ที่ปรึกษา**

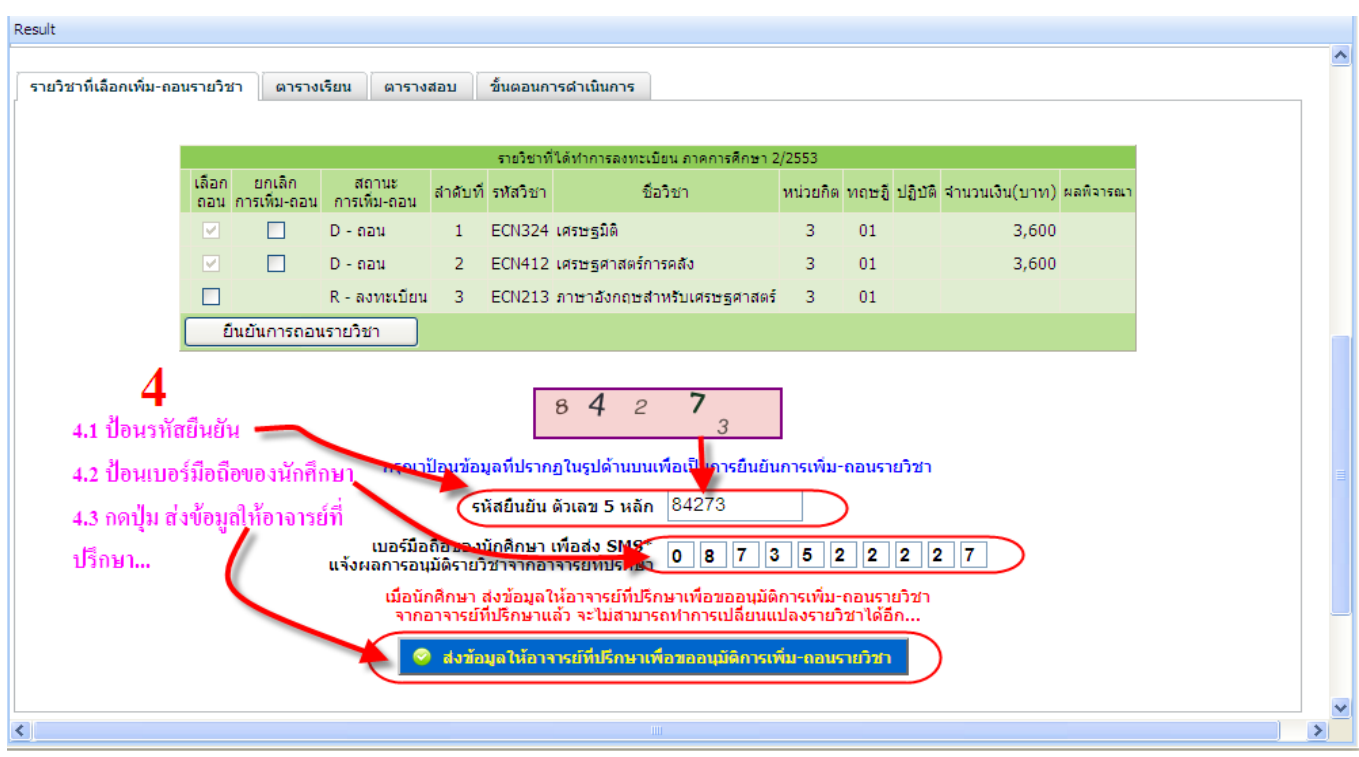

**เมื่ออาจารย์อนุมัติแล้ว และตรวจสอบความถูกต้องแล้ว ให้ทำรายการพิมพ์ใบแจ้งเพื่อนำไปชำระเงิน ดังนี้** 

**5. ให้กดปุ่ม "ยืนยันการเพิ่ม-ถอนรายวิชา/พิมพ์ใบแจ้งการชำระเงิน"**

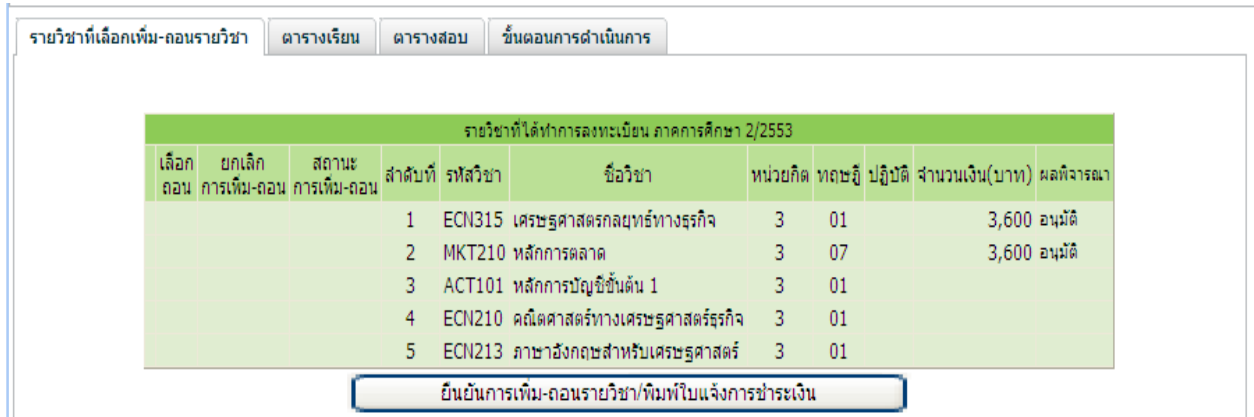

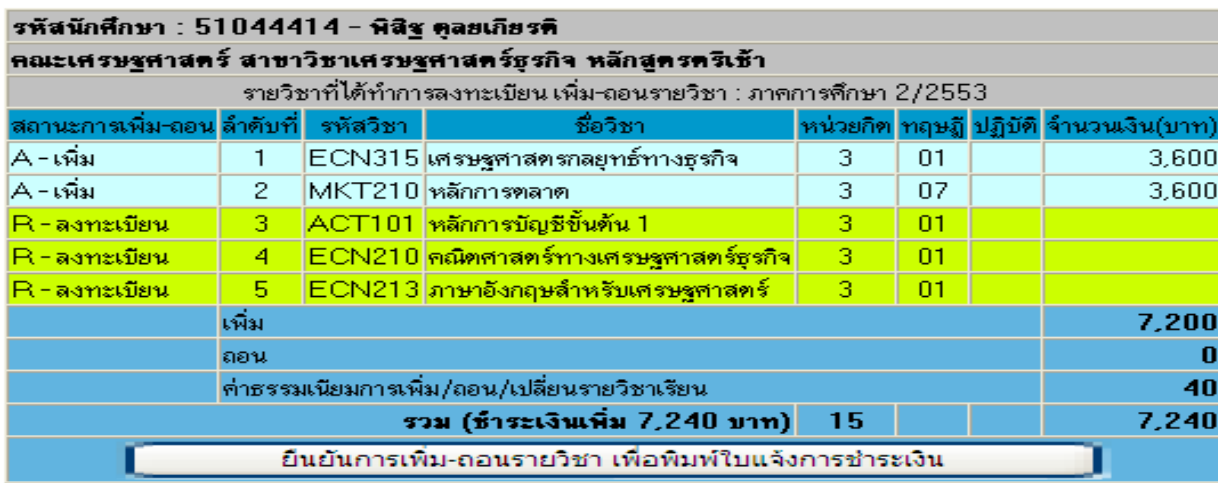

**เมื่อกดยืนยันเรียบร้อยแล้วให้นักศึกษาดำเนินการแจ้งรหัสนักศึกษาที่งานการเงิน ห้อง 1-108 เพื่อชำระเงินค่า เพิ่ม-ถอน รายวิชาได้ทันที**